## *Using Home Access Center to Create/Maintain a Four Year Career Plan*

- $\checkmark$  To access Home Access Center from any browser, type [https://homeaccess.hboe.org](https://homeaccess.hboe.org/) into the address bar.
- To access Home Access Center from your building website, click on the **Student Home Access** link..

The login page is simple and straightforward. Your Username and Password are the same as what you use to log into the networ k when you are at school.

- 1. Enter your username and password and then click the' **Log In'**button. You will see several buttons across the top of the screen. Click on the '**Classes**' button.
- 2. Click on '**Career Plan**.'

A screen similar to the one below will appear. If you are currently taking (or have taken) any high school level courses, th ey will appear on the page in the appropriate school year column.

3. To enter course requests for future years, click on the '**Enter Requests'** button for each future year.

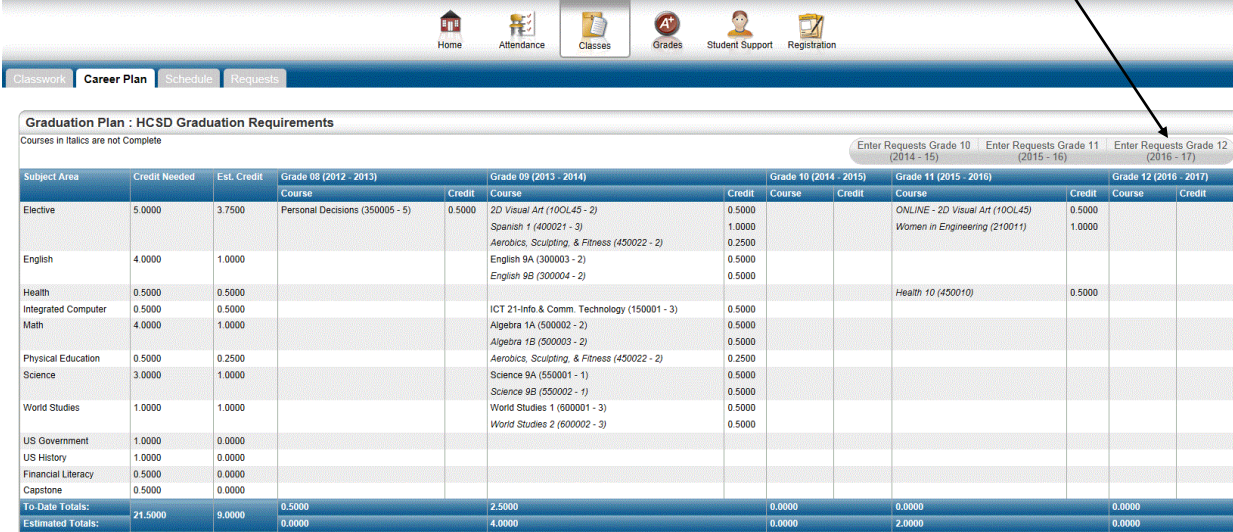

To see the courses that are recommended for your learning path, click the '+' sign in front of the Recommended Courses title at the top of the page. Following the template that you have completed in your Program of Studies for each year as a guiding tool,

4. Check the box next to each course that you wish to take for that school year.

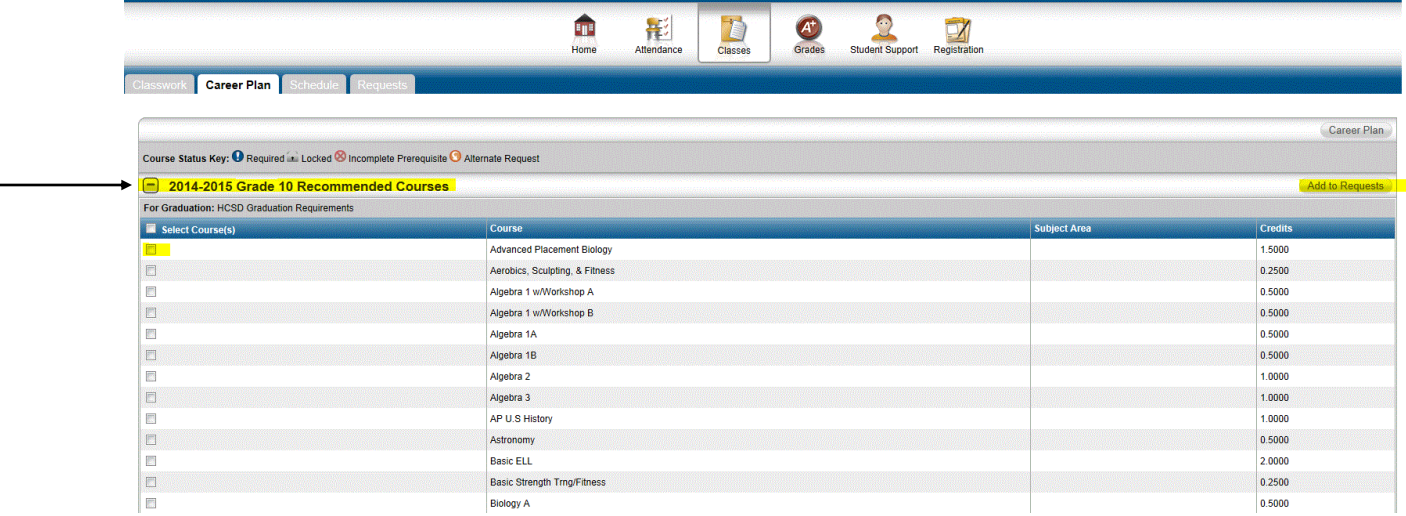

5. Once you have chosen all of the courses from the *Recommended* list, click '**Add to Requests'**.

If you wish to take a course that *is not* on the list of recommended courses (ie. Choir, band, etc.), OR, to remove a course from your Career Plan, **scroll** to the bottom of this screen to find the **Course Request** area. You will see a list of subject areas.

6. Click on the link for **'Edit'** button at the end of the row next to the appropriate subject area.

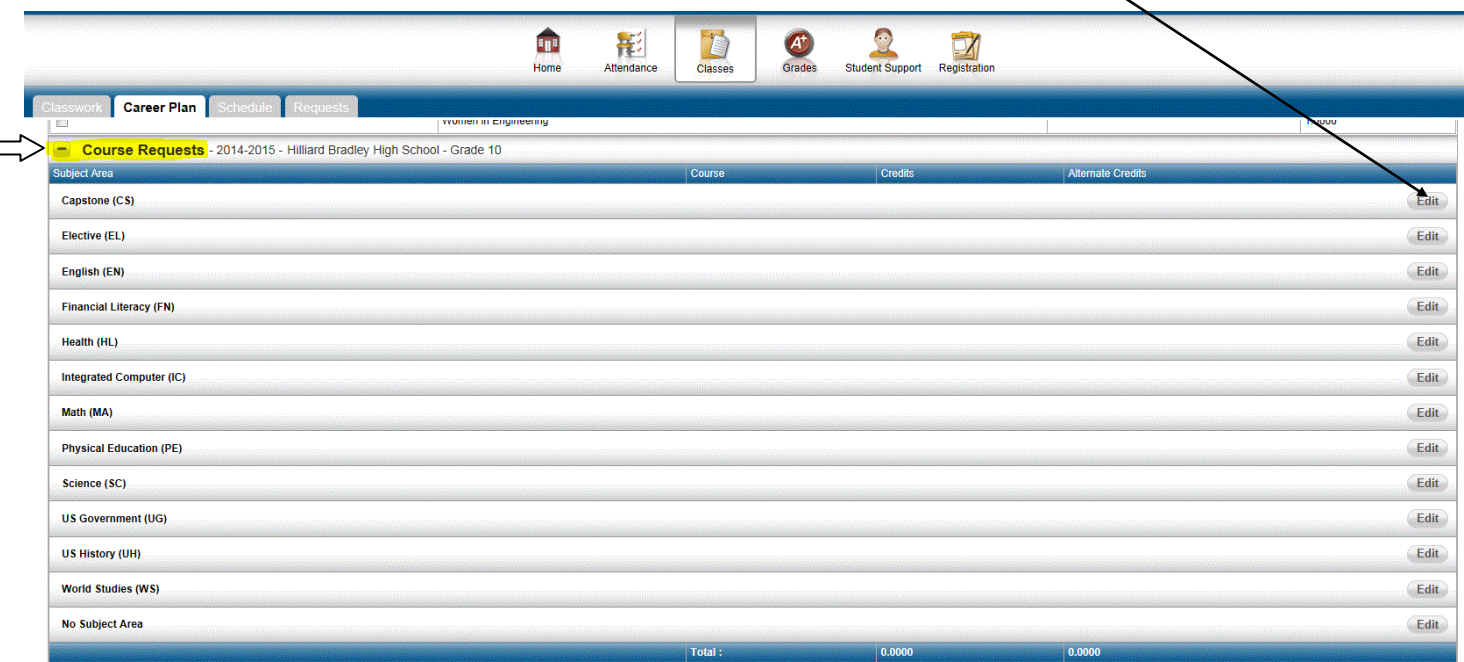

A list of courses within that subject area will appear.

- 7. Click the box next to the course(s) you wish to request and then click **'Save.'**
- 8. Once you have chosen all of the courses for a particular school year, click on the '**Career Plan'**button at the top of the screen to return to the Career Plan page.

You are now ready to select courses for another future school year.

**Note:** Make sure to **COMPLETE**your career Plan. An easy way check is to ensure the Est. Credit Column on the Career Plan Screen meets, or exceeds, each Graduation Requirement area. Note the plan below is considered INCOMPLETE.

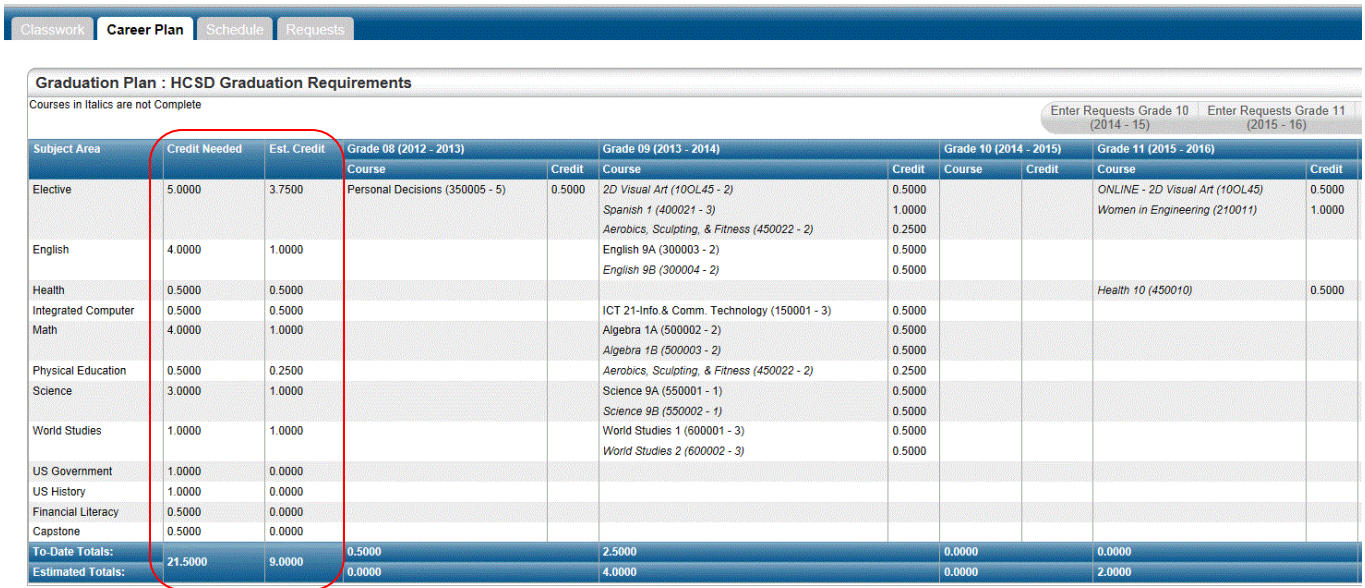